# ಕರ್ನಾಟಕ ರಾಜ್ಯ ಶುಶ್ರೂಷ ಪರಿಷತ್ Karnataka State Nursing Council ಗುಡ್ ಸ್ಟ್ಯಾಂಡಿಂಗ್, ಬ್ಯಾಚುಲರ್ ಆಫ್ ಸೈನ್ಸ್ ಇನ್ ನರ್ಸಿಂಗ್ GOOD STANDING, BACHELOR OF SCIENCE IN NURSING

Step 1: Go to sevasindhu.karnataka.gov.in website and click on Departments & Services

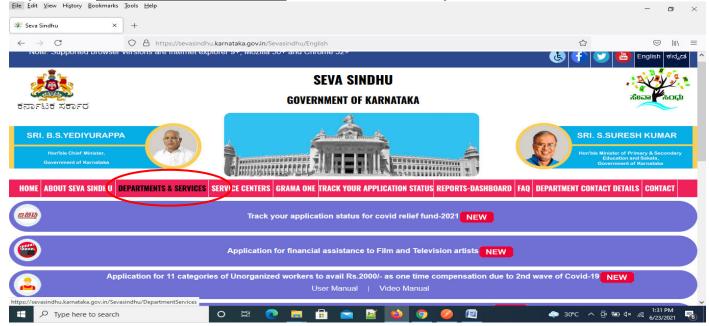

Step 2: Click on <u>Karnataka State Nursing Council</u> and select <u>GOOD STANDING</u>, <u>BACHELOR OF SCIENCE IN NURSING</u>. Alternatively, you can search for GOOD STANDING, BACHELOR OF SCIENCE IN NURSING in the search option

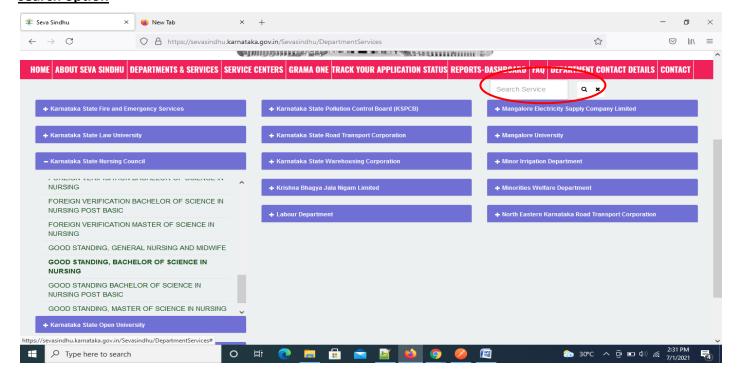

#### Step 3: Click on Apply online

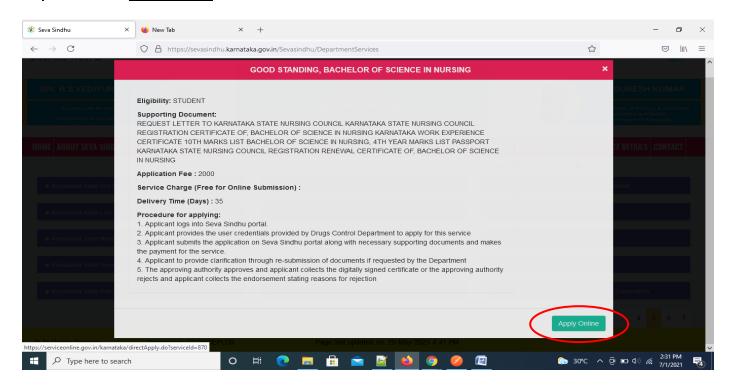

## Step 4: Enter the username, password/OTP, captcha and click on Log In button

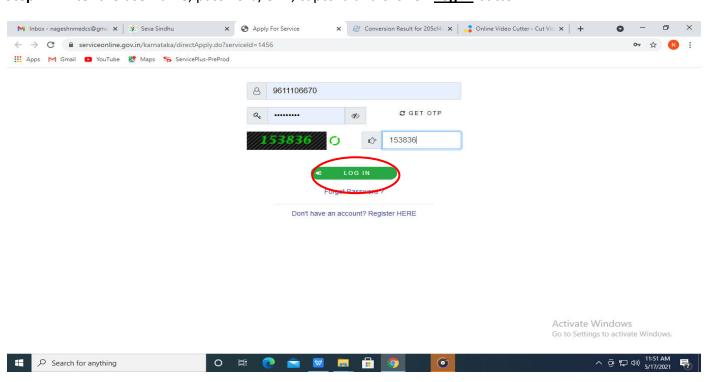

Step 5: Fill the Applicant Details

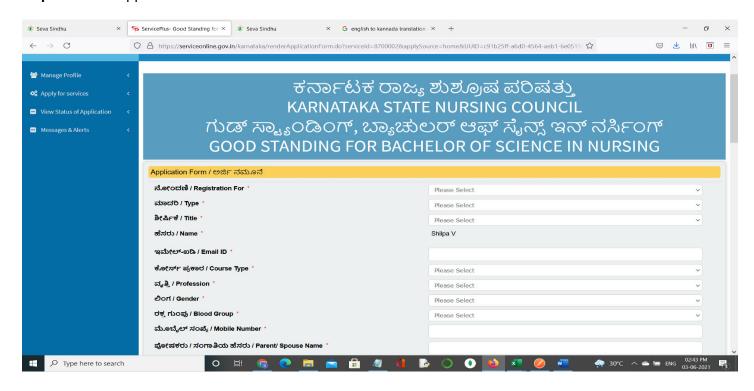

Step 6: Verify the details. If details are correct, select the checkbox ("I Agree")& Submit

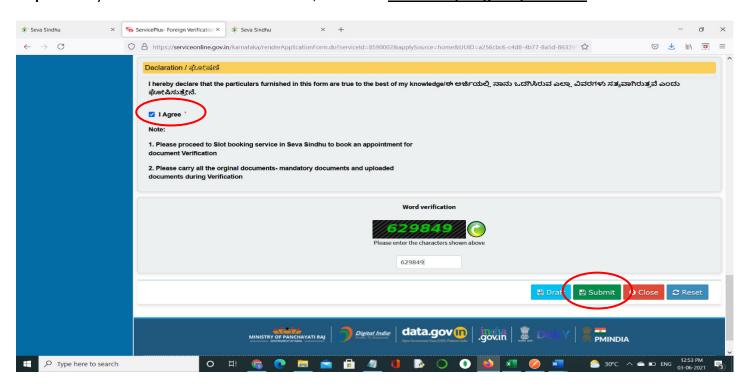

**Step 7**: A fully filled form will be generated for user verification, If you have any corrections click on **Edit** option, Otherwise proceed to **Attach Annexures** 

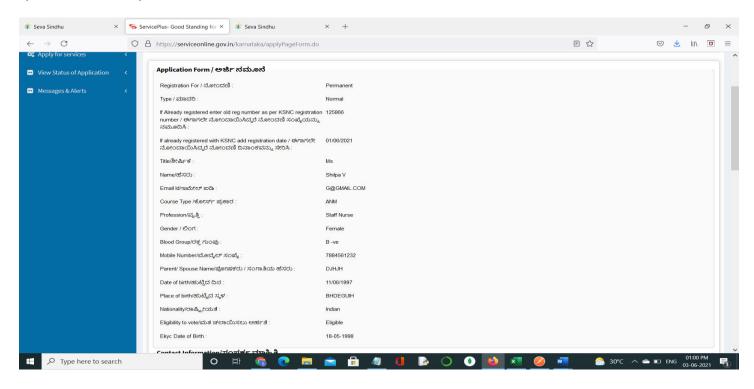

## Step 8 : Click on Attach Annexures

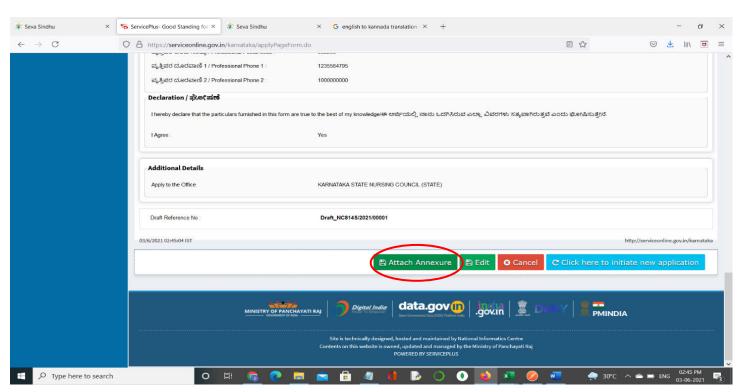

### Step 9: Attach the annexures and click on Save Annexures

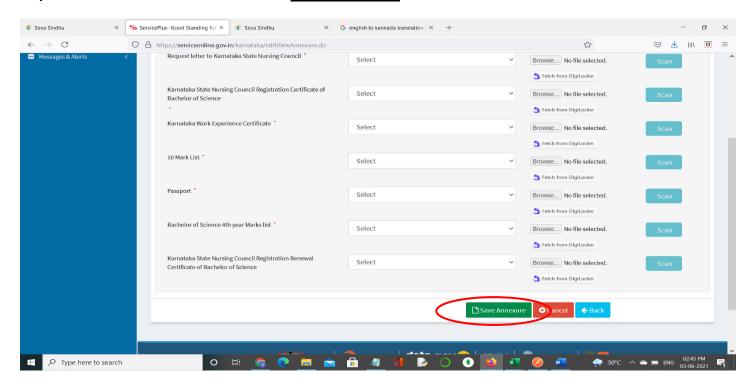

#### Step 10 :Saved annexures will be displayed and click on eSign and Make Payment to proceed

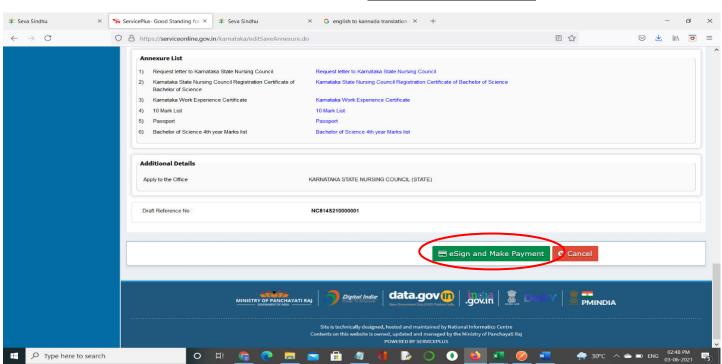

**Step 11 :** Click on I agree with above user consent and eSign terms and conditions and Select authentication type to continue and click on **OTP** 

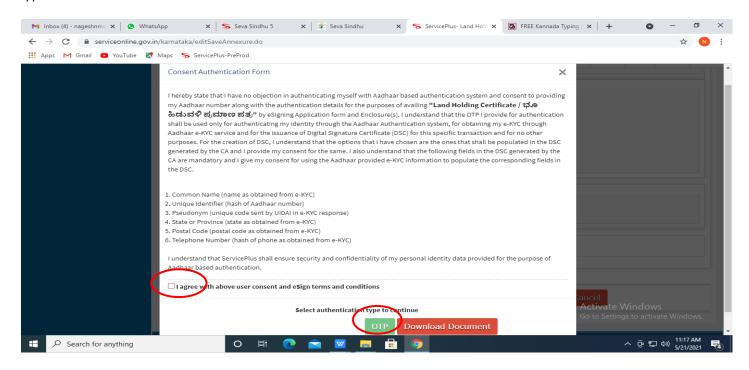

### Step 12: Enter Aadhaar Number and click on get OTP.

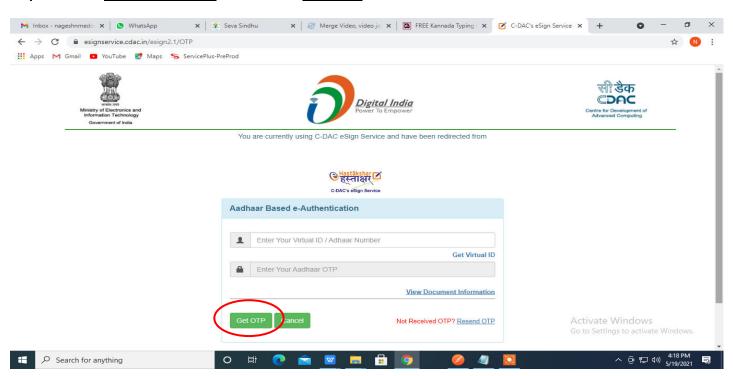

#### Step 13: Enter OTP and click on Submit

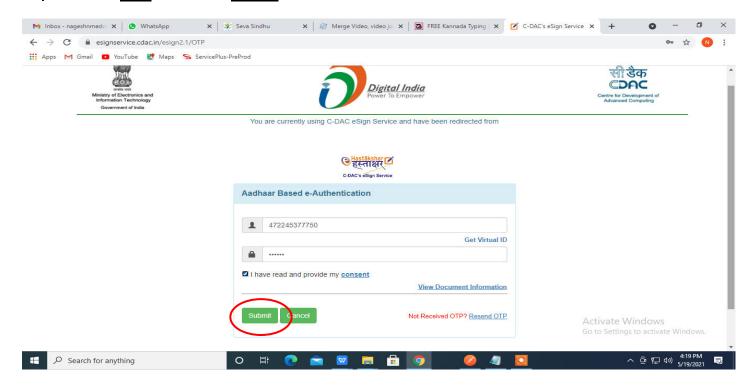

## Step 14: Select the Mode of Payment and click on Make Payment to proceed.

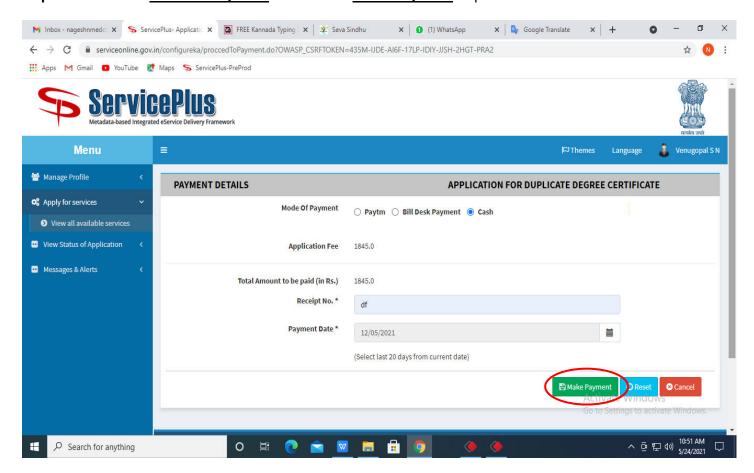

**Step 15**: Select preferred payment method (Credit Card/Debit Card/Internet Banking), enter the required details and click on make payment.

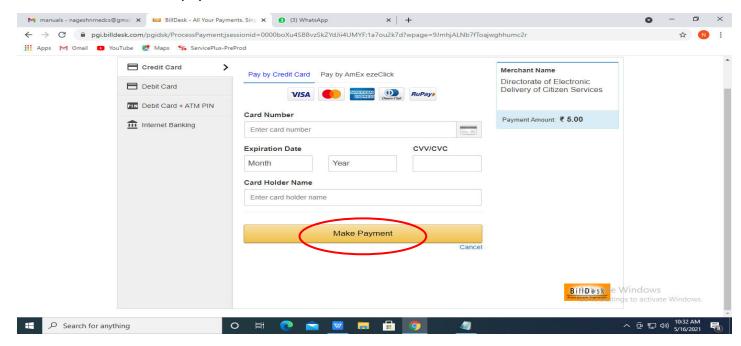

**Step 16**: After payment is successful, acknowledgement will be generated. Acknowledgement consists of applicant details, application details and the payment details for applicant's reference.

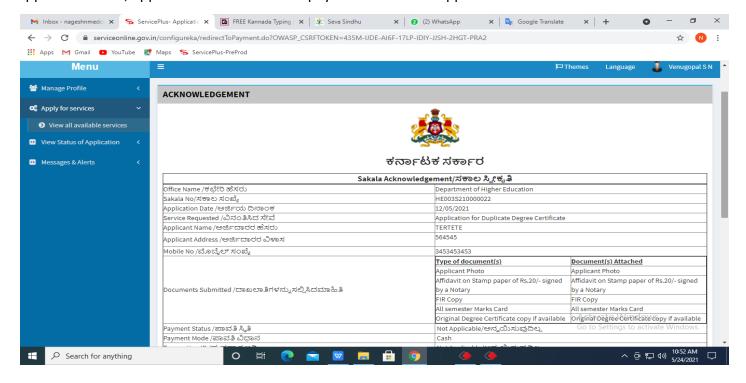

**Step 17**: To download the certificate, go to the **sevasindhu.karnataka.gov.in** and click on **Registered Users Login Here.** 

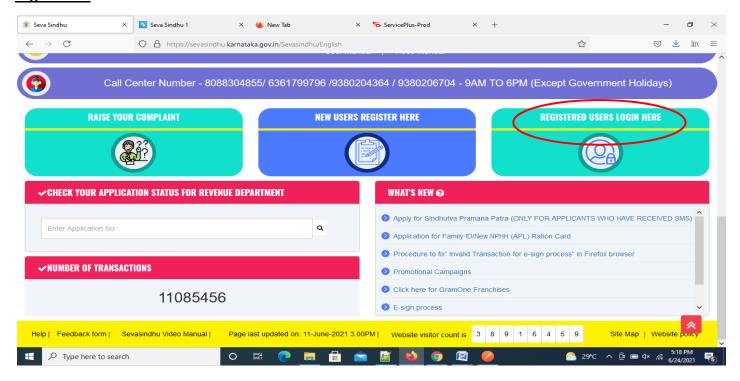

Step 18: Once the login page is open, enter your username, password/OTP, captcha and click on Submit.

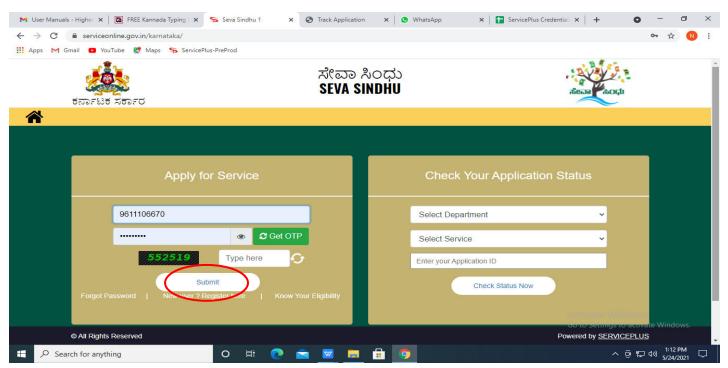

**Step 19** :Click on **View Status of Application --> Track application status**. Enter Application Reference Number (you can refer to Acknowledgment/SMS to get Application Reference Number) and click on **Get Data**.

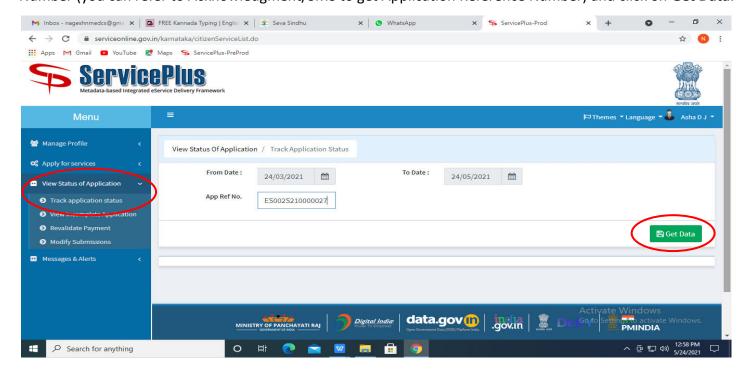

#### Step 20: Check Current Status of the application. If it is delivered, Click on Delivered.

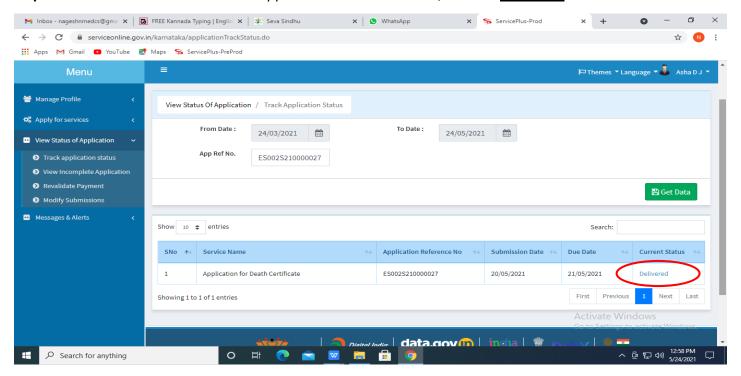

**Step 21**: Under Issue Document(s), click on **Output Certificate**.

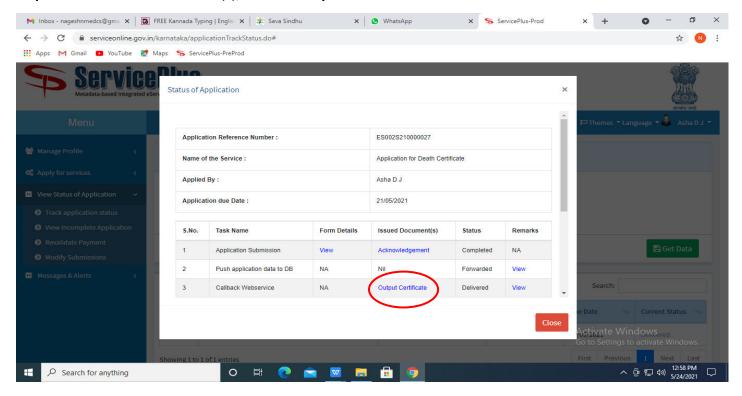

**Step 22**: GOOD STANDING, BACHELOR OF SCIENCE IN NURSING Output Certificate will be downloaded. You can print the certificate if required.

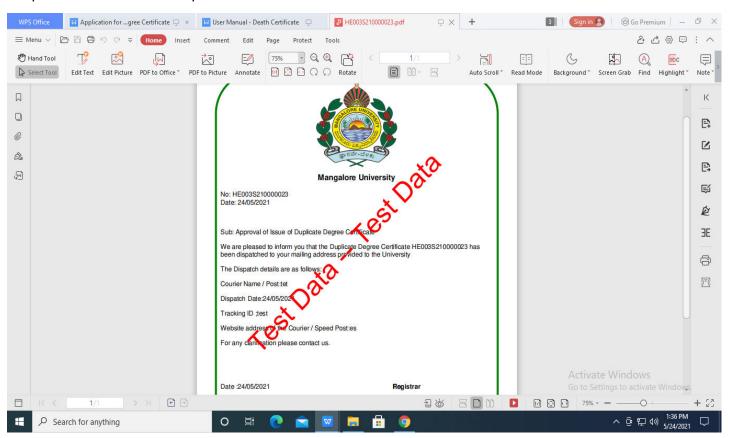